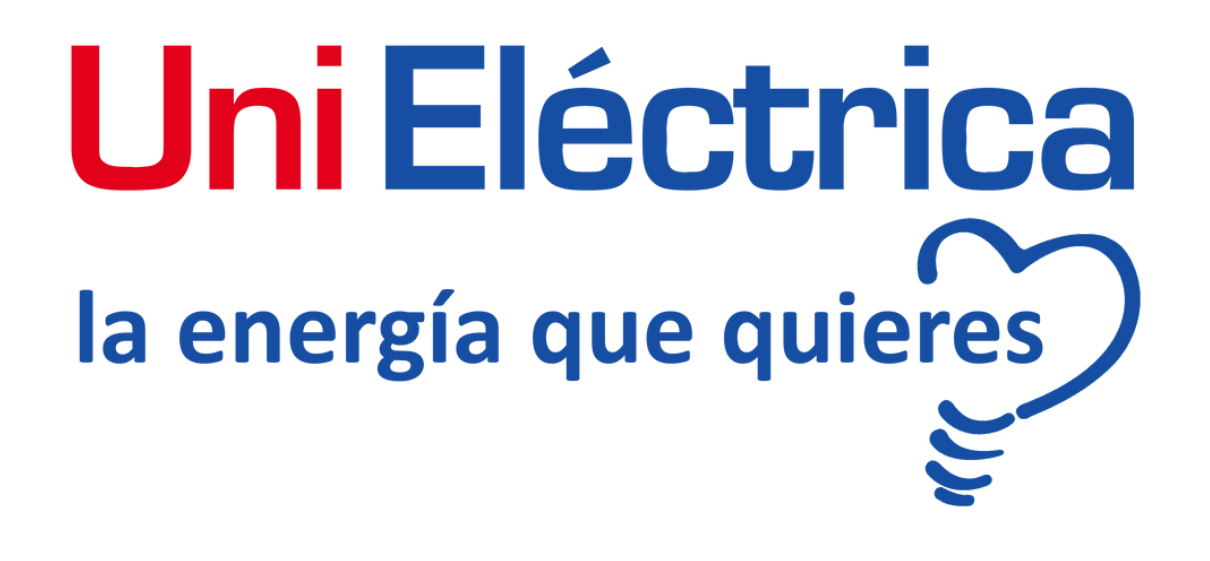

## **Guía Batería virtual**

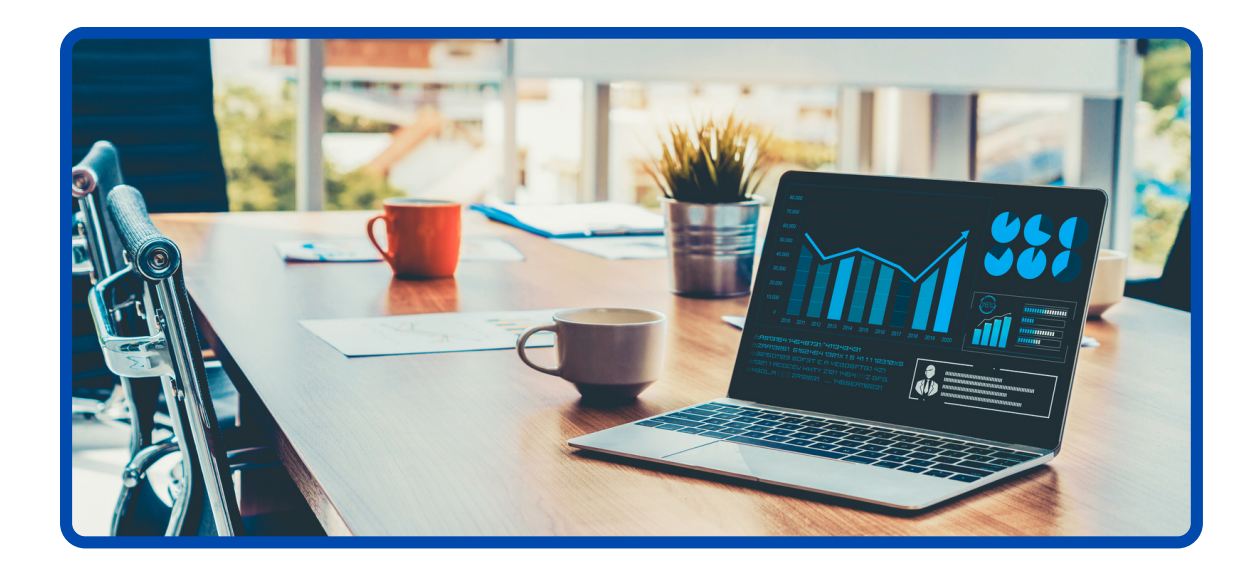

# <u>Uni Eléctrica</u> la energía que quieres

## Índice:

- 1. Registro en la oficina virtual
- 2. Vista principal de la oficina virtual
- 3. Menú batería virtual
- 4. Detalle y configuración
- 5. Gestión de la batería virtual

#### 1. **Registro**

Te damos la bienvenida a la nueva oficina virtual, herramienta diseñada para dar respuesta en tiempo real y adaptarse a las necesidades de cada cliente, ofreciéndote una mayor autonomía a la hora de controlar y gestionar tu punto de suministro energético.

En UniEléctrica Energía somos conscientes de la importancia que para los consumidores supone una gestión transparente y ágil de los servicios que demandan. A través de esta herramienta queremos acercar a nuestros clientes toda la información disponible acerca de su punto de suministro y sobre el sector eléctrico, para que puedan disfrutar de una experiencia completa y personalizada.

Desde la oficina podrás realizar un seguimiento diario de tu consumo, controlar la facturación mensual o realizar de forma íntegra cualquier tipo de gestión, desde la aportación de lecturas hasta un cambio de titularidad.

#### 1.1 Acceso clientes

Podemos acceder a nuestra oficina virtual desde la página principal de UniEléctrica, haciendo clic sobre el apartado CLIENTES, como muestra la imagen de la derecha.

O bien accediendo directamente a través de la dirección: <https://oficinavirtual.unielectrica.com/>

Si ya somos clientes, sólo tendremos que escribir nuestro Identificador (DNI para personas físicas, CIF en el caso de ser entidad jurídica) y nuestra Contraseña.

En el caso de ser cliente, pero no haber accedido previamente a la oficina virtual, tendremos que darnos de alta. A continuación, le mostramos como registrarse.

## Uni Eléctrica®

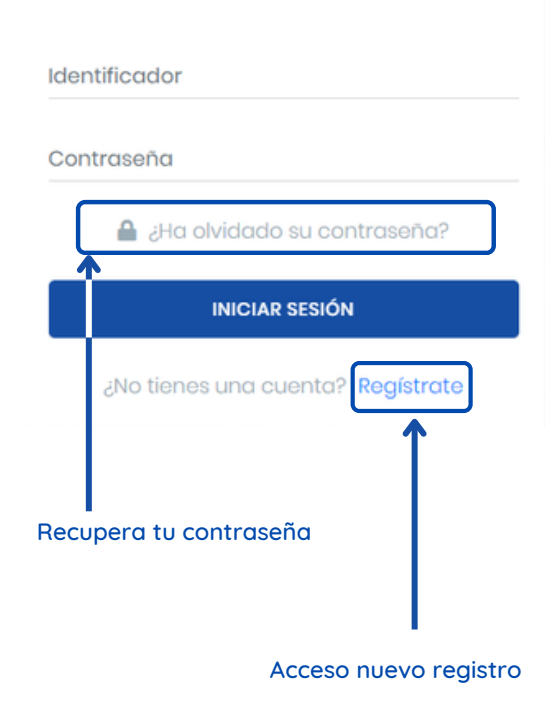

#### 1. **Registro**

**1.2.1 Entidad Jurídica:** En caso de ser una entidad jurídica debemos cumplimentar el apartado de Razón Social con la denominación de la empresa; en tipo de registro seleccionamos Representante legal y cumplimentando el apartado Identificador con el CIF de la empresa. En el siguiente apartado E-mail de contacto escribiremos nuestra dirección de correo electrónico y seguidamente crearemos nuestra Contraseña. Por último, hacemos clic en REGISTRARSE

**1.2.2 Persona Física:** sólo tendremos que rellenar el aparatado Nombre y apellidos, en tipo de registro señalar Titular y cumplimentar el apartado Identificador con nuestro DNI. Igual que en el caso anterior, rellenaremos el aparatado E-mail de contacto con nuestra dirección de correo y creamos nuestra Contraseña.

Si no recordamos nuestra contraseña, podemos recuperarla desde la página de acceso, haciendo clic en ¿Has olvidado tu contraseña? y rellenando los apartados Identificador con nuestro DNI o CIF y E-mail que utilizamos en nuestro registro.

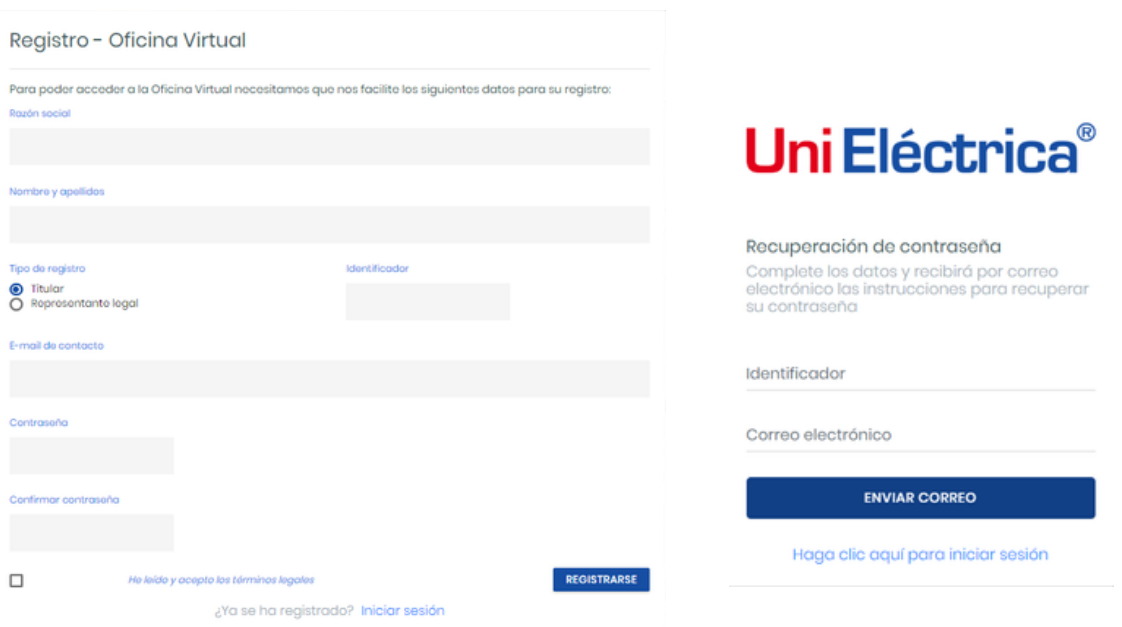

<https://oficinavirtual.unielectrica.com/Account/ForgotPassword>

#### **2. Vista principal de la oficina virtual**

Una vez el cliente ha realizado correctamente el registro e iniciado sesión a través del formulario inicial, se puede tener acceso a la vista principal de la oficina virtual:

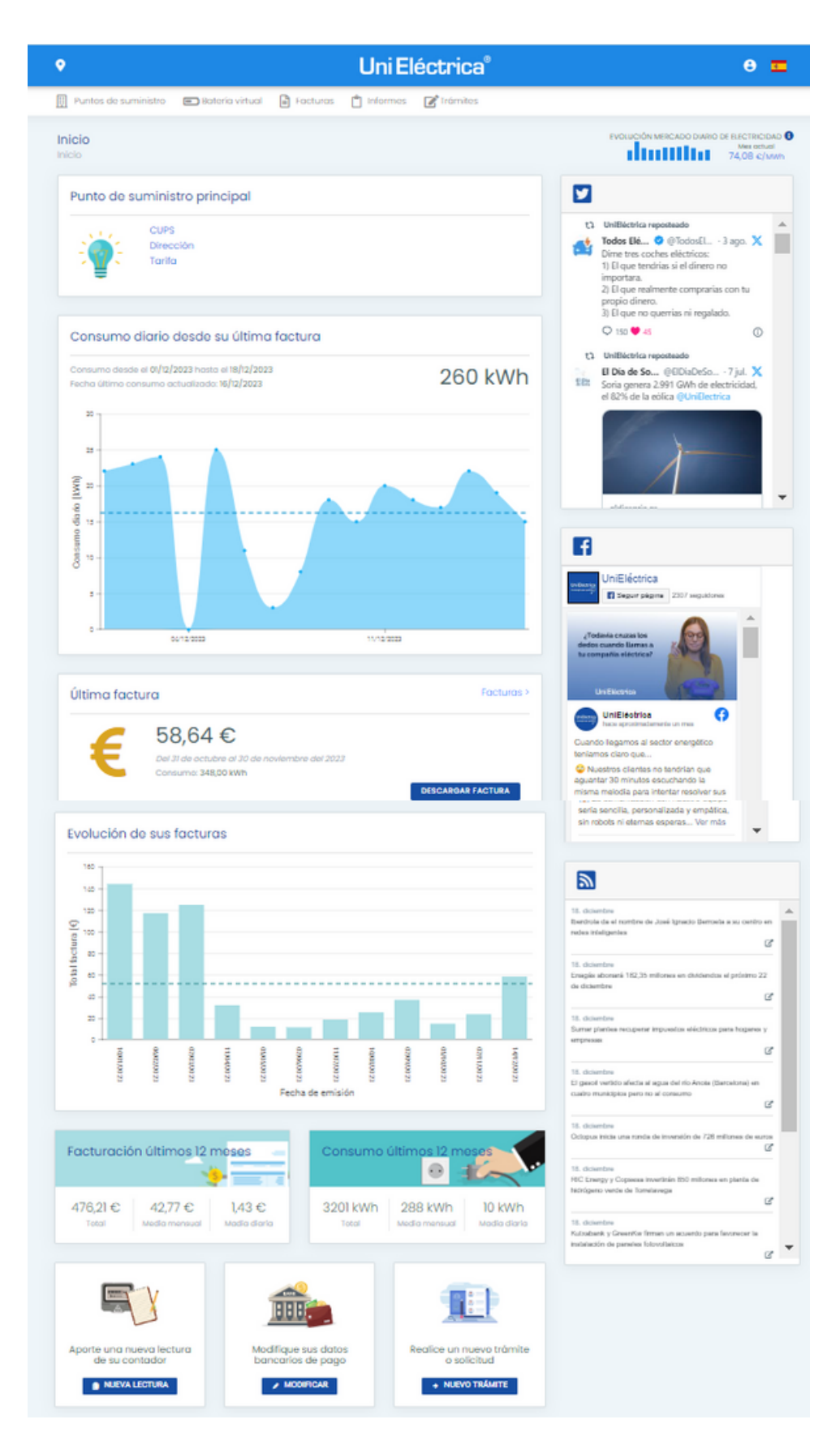

#### **2. Vista principal de la oficina virtual**

Desde la página principal el cliente puede navegar dentro de las siguientes opciones:

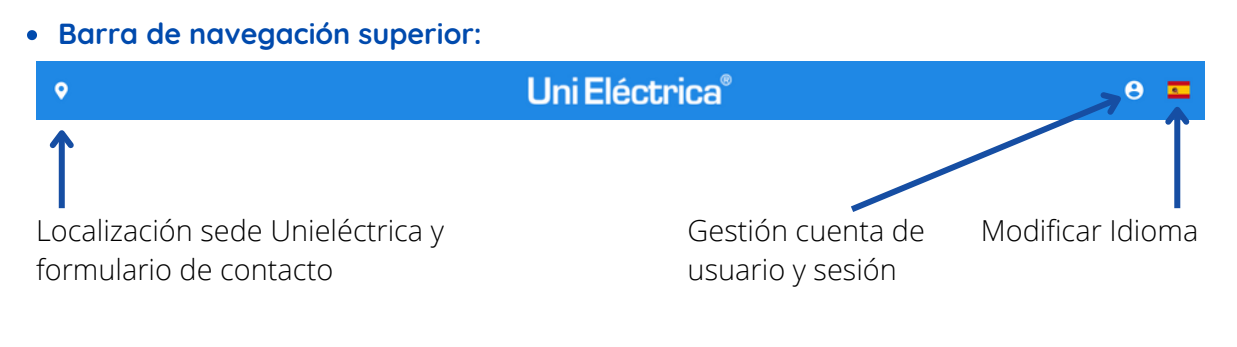

**Menú principal:** El menú principal de la oficina virtual se encuentra situado en la parte superior de la página. Este está compuesto por 5 secciones:

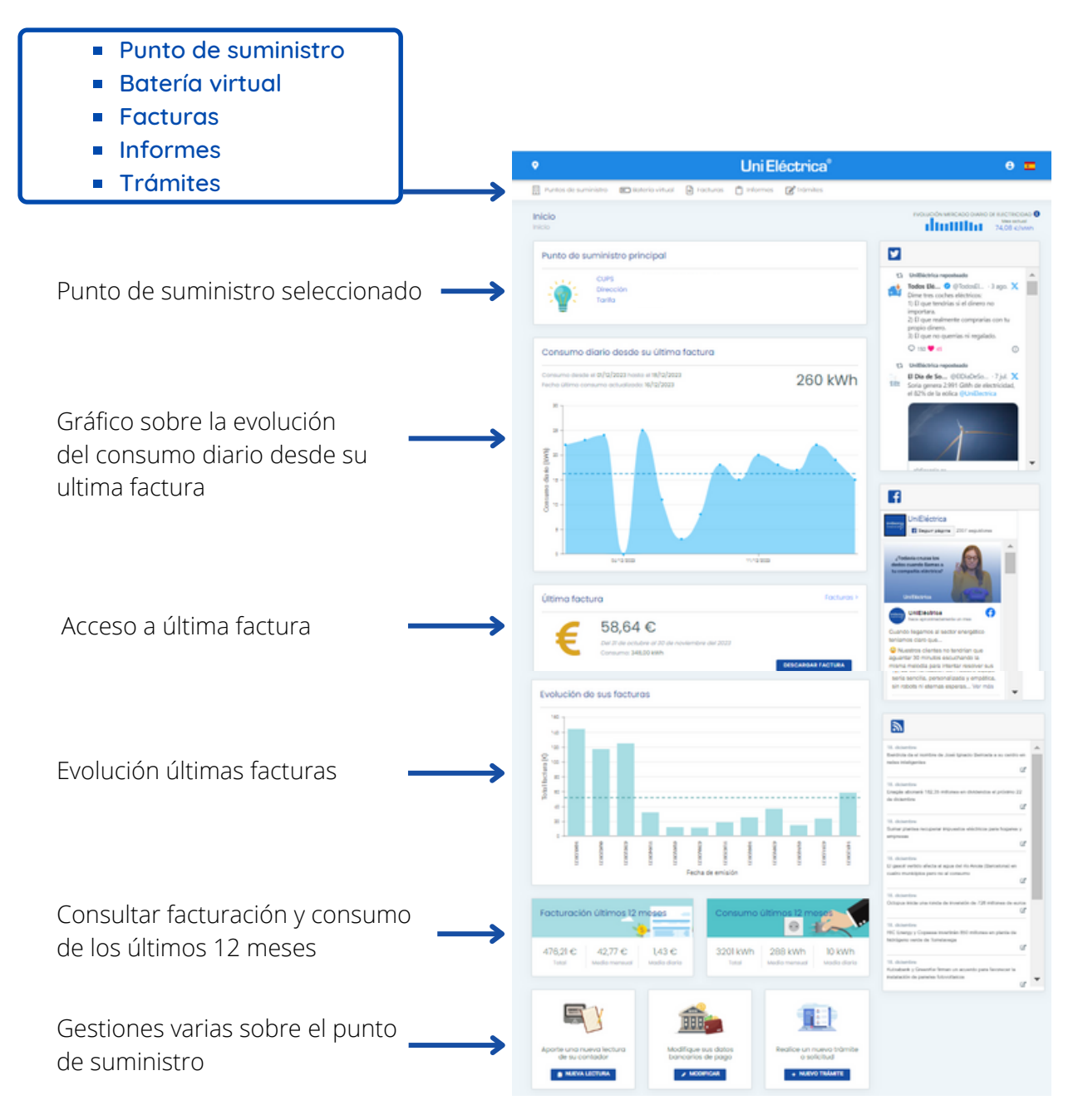

#### **3. Menú batería virtual**

En la barra de navegación superior tendremos acceso al menú batería virtual:

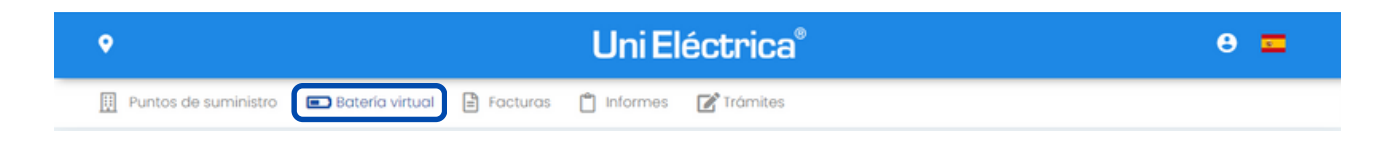

Una vez accedemos, se mostrará el listado con los puntos de suministro en los que está activado el servicio de batería virtual

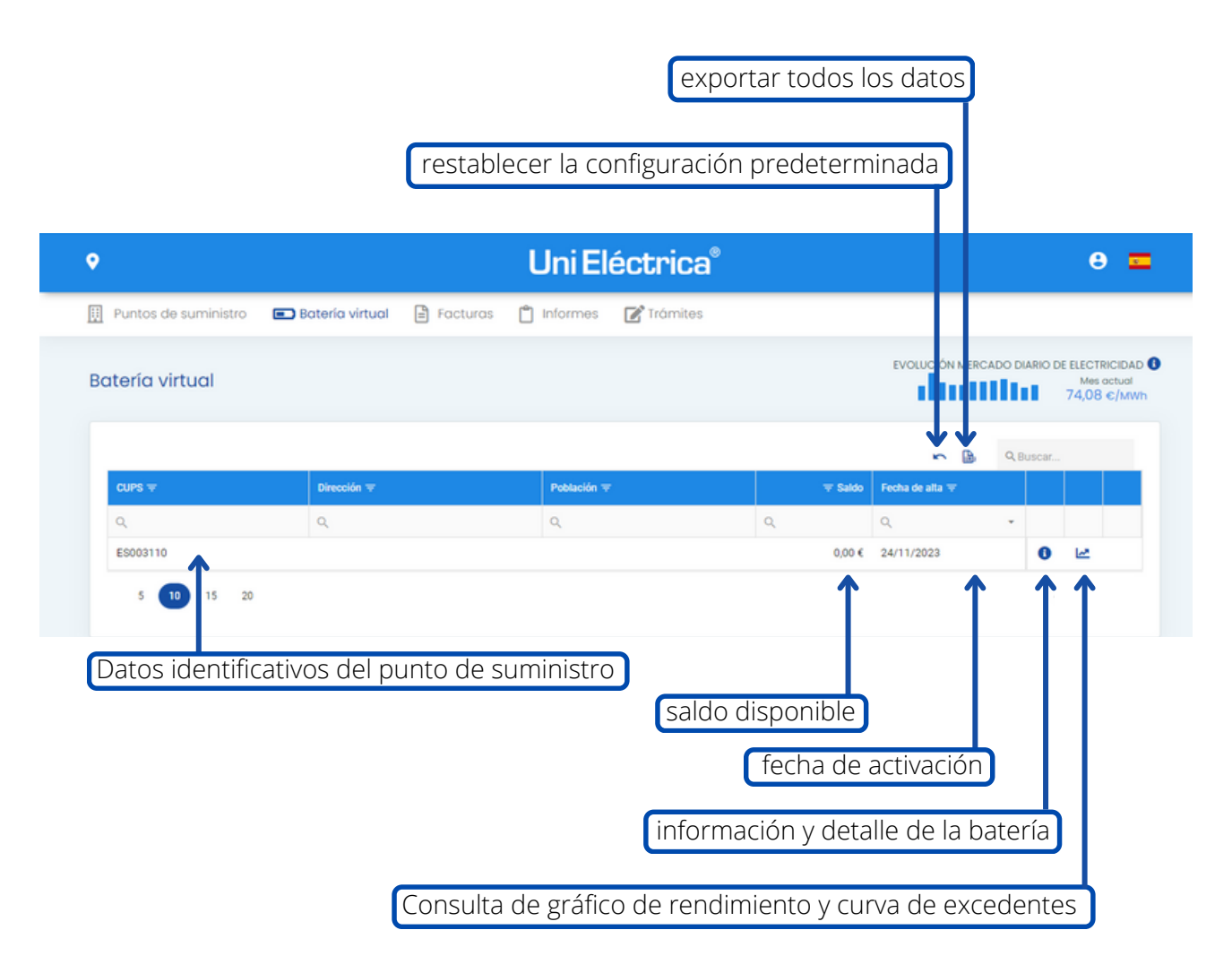

#### **3. Menú batería virtual**

¿Qué puedo hacer con mi batería virtual de UniEléctrica?

- Seleccionar entre 5 modalidades de compensación:
- 1. Titular (solo energía activa)
- 2. Predeterminado:Titular (energía activa + total factura)
- 3. Titular (solo energía activa) + suministro compartido (total factura)
- 4. Titular (energía activa + total factura) + suministro compartido (total factura)
- 5. Suministro compartido (total factura)
- Configurar en diferentes períodos mensuales el porcentaje de descarga de la batería para adaptarla al perfil energético y aprovechar al máximo la energía producida
- Visualizar el rendimiento mediante gráficos interactivos y consultar el histórico de movimientos de la batería para cada punto de suministro
- Exportar los datos horarios de los excedentes generados
- Analizar la información en tiempo real
- 1. Media diaria kWh
- 2. Media Mensual kWh
- 3. Acumulado Anual kWh
- 4. Importe € último ciclo lectura
- 5. Importe € acumulado último año
- Elegir la opción para titulares con más de una instalación (multibatería) y traspasar el saldo entre baterías de un mismo titular desde un punto de suministro a otro

#### **4. Detalle y configuración**

Desde este apartado tendremos acceso a todos los datos de la batería virtual activa para el punto de suministro seleccionado, configuración de modalidad, consulta del histórico de movimientos y detalle de los excedentes.

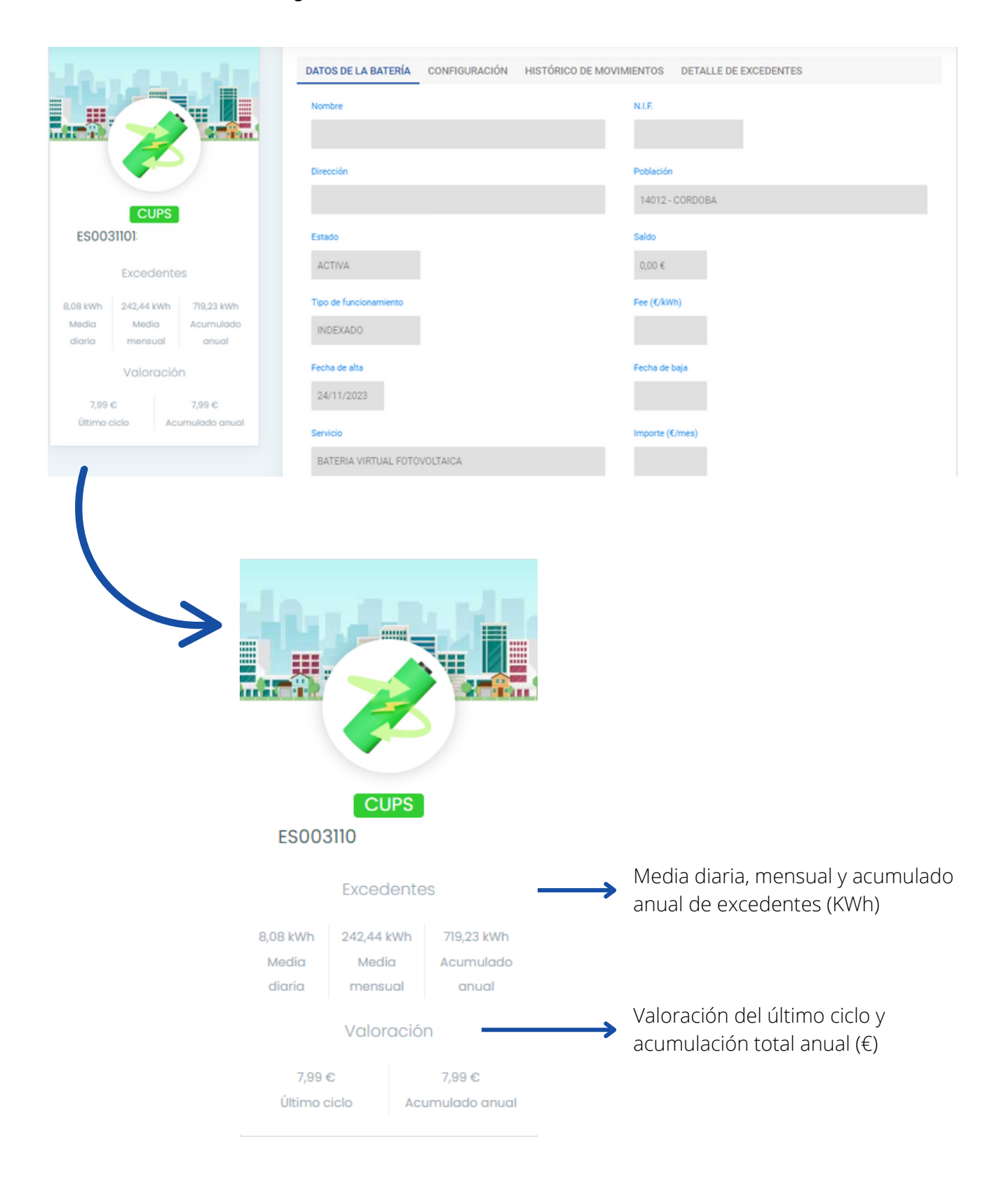

#### **4. Detalle y configuración**

En la configuración podremos seleccionar la modalidad activa, elegir el porcentaje de compensación por meses en función de nuestras necesidades energéticas o programar un importe fijo para compensación en próximas facturas.

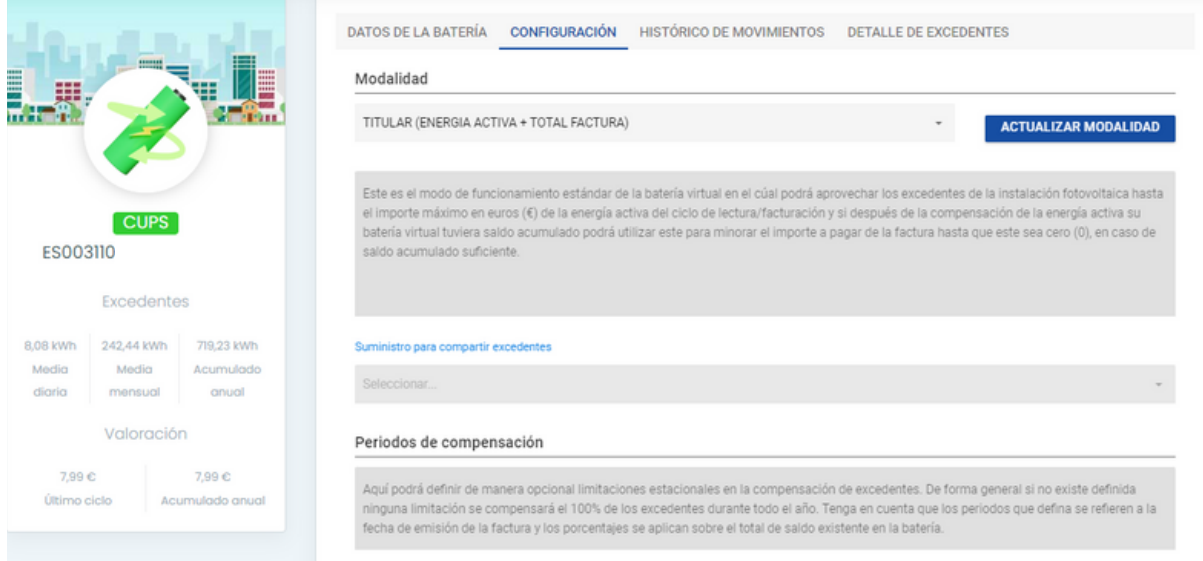

Desde la selección de modalidad podremos elegir el tipo de compensación más adecuado para el punto de suministro seleccionado y solicitar la actualización:

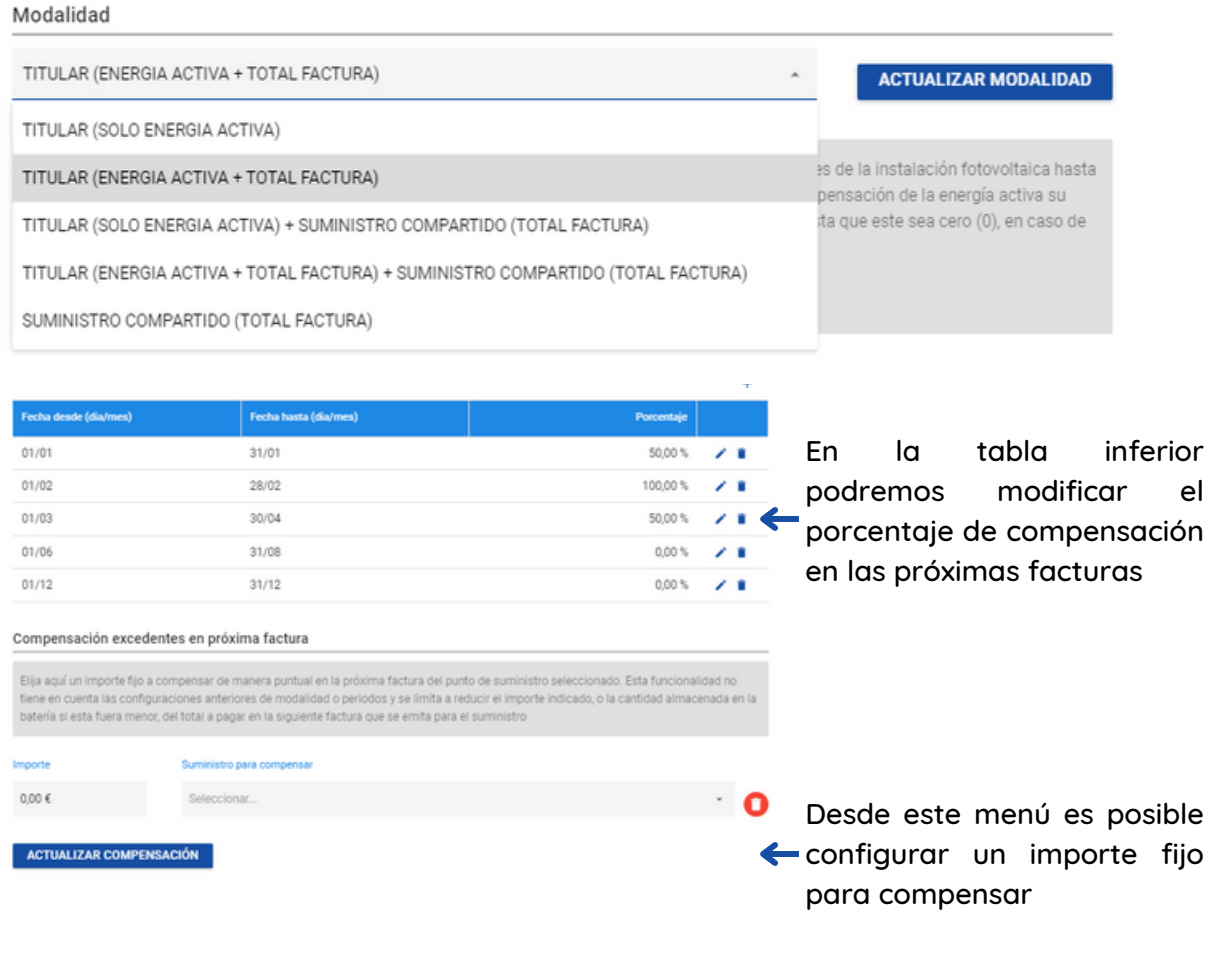

#### **4. Detalle y configuración**

En el apartado histórico de movimientos podemos consultar todos las datos recientes sobre la batería virtual para el punto de suministro seleccionado.

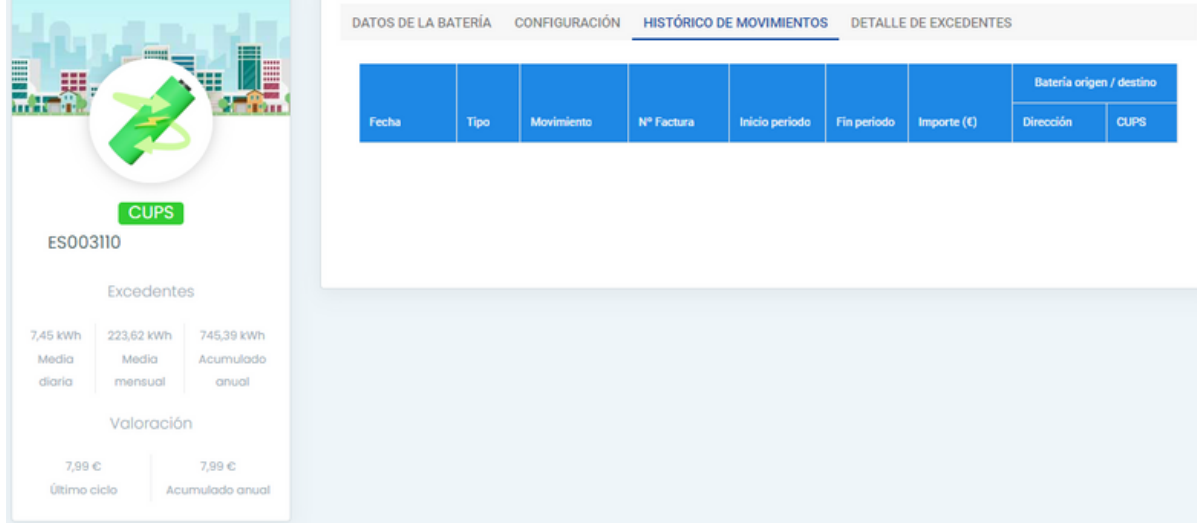

Desde el detalle de excedentes tendremos acceso al registro detallado del rendimiento y ahorro obtenido mediante la batería virtual para el punto de suministro seleccionado.

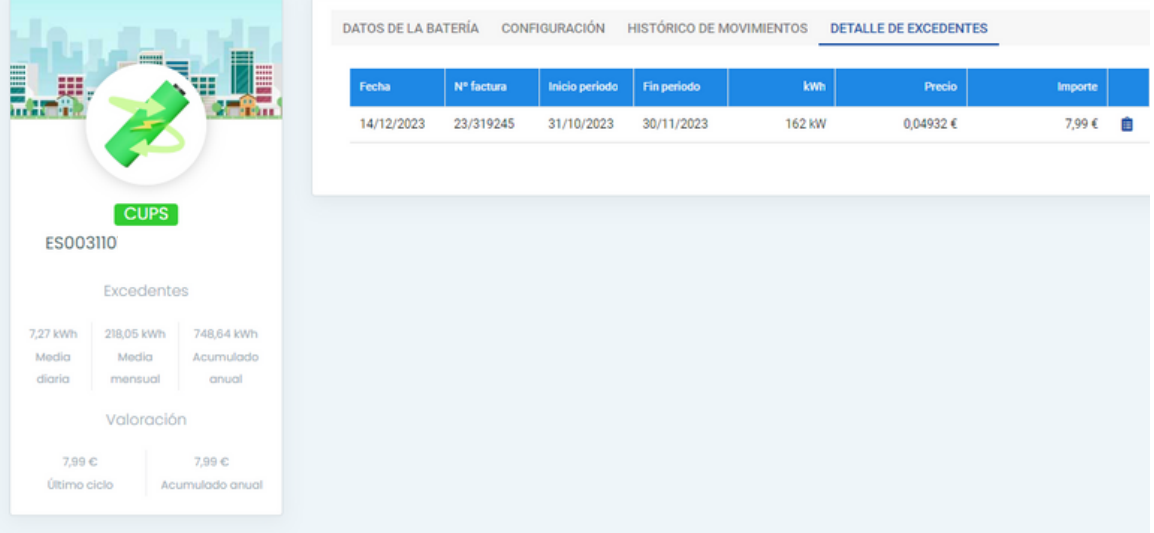

#### **4. Gestión de la batería virtual**

¿Cómo solicitar la activación de la batería virtual?

Accedemos al menú trámites en la barra de navegación superior y seleccionamos nuevo

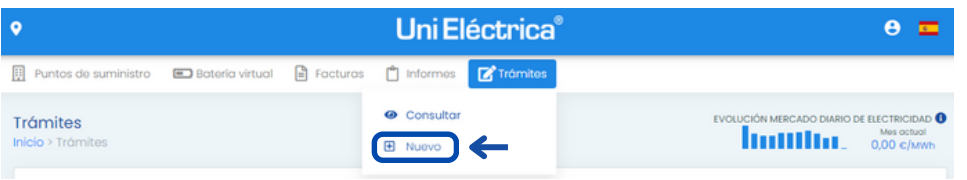

En el desplegable tipo de trámite seleccionamos oficina virtual - solicitud batería virtual

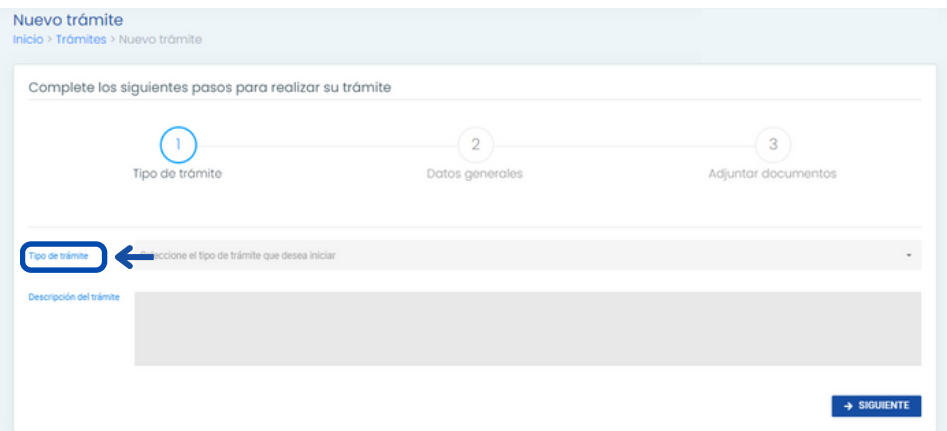

En la siguiente pantalla elegiremos el punto de suministro para el que solicitamos el servicio

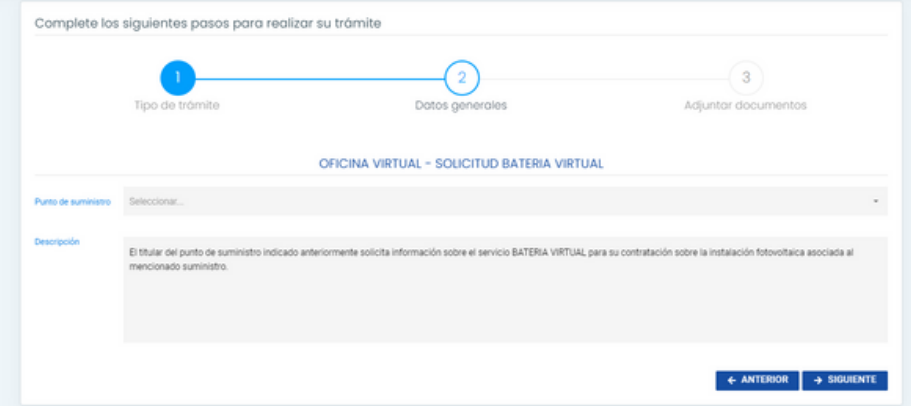

Una vez seleccionado el punto de suministro deberemos aportar la documentación necesaria, en caso de no disponer de la misma, al completar los pasos en la oficina virtual recibiremos un correo electrónico con las instrucciones y documentos necesarios para completar la activación.